# **Como acessar a Minha Biblioteca**

Para acessar a plataforma você deve aceitar todos os Cookies do seu navegador.

Essa ação deverá ser realizada sempre que houver uma troca de equipamento ou dispositivo.

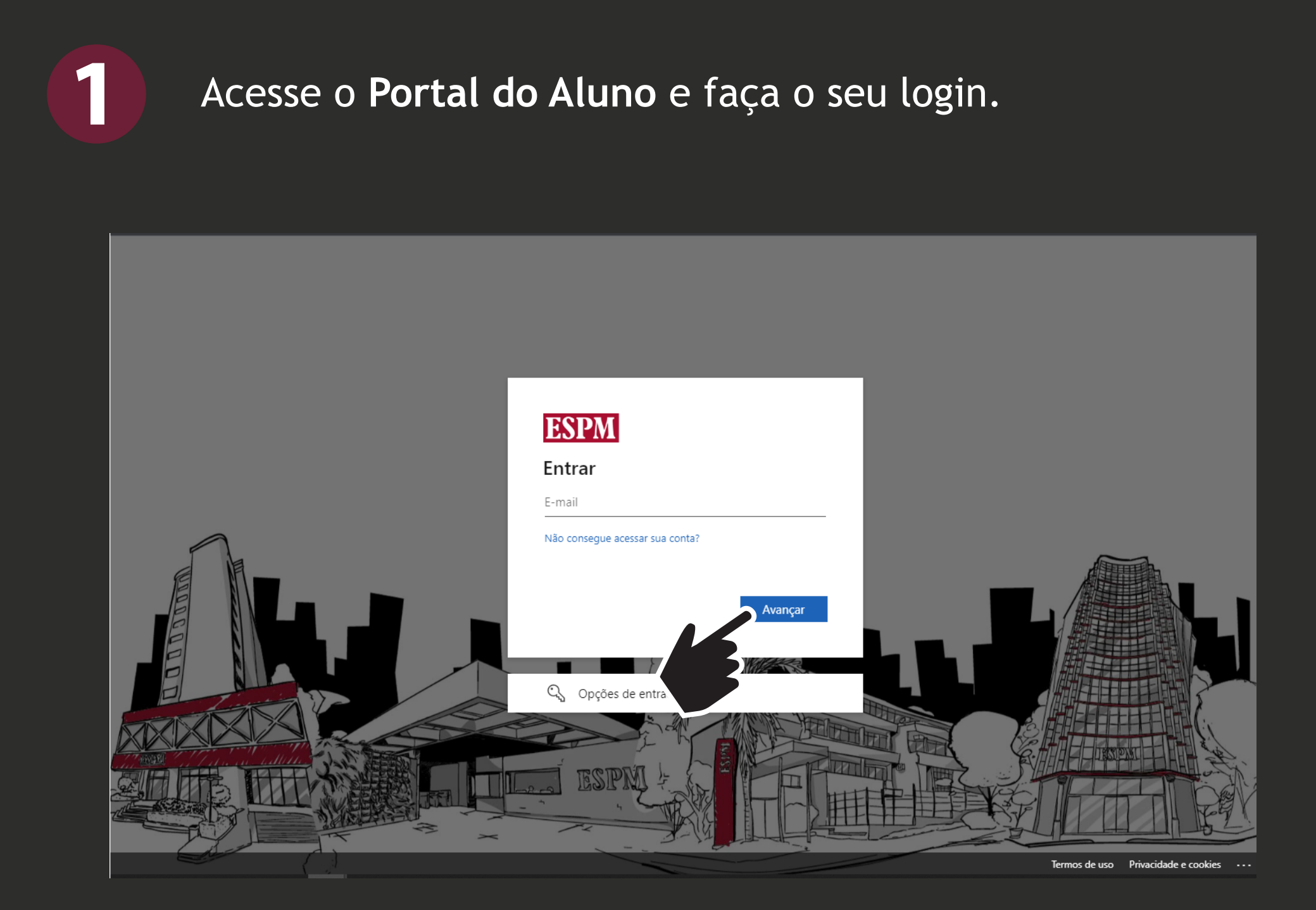

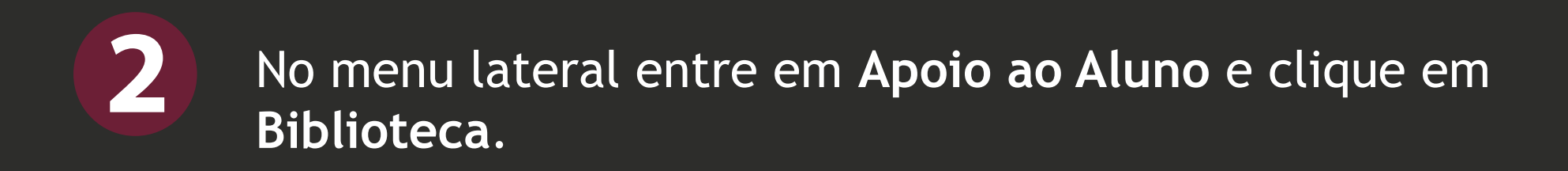

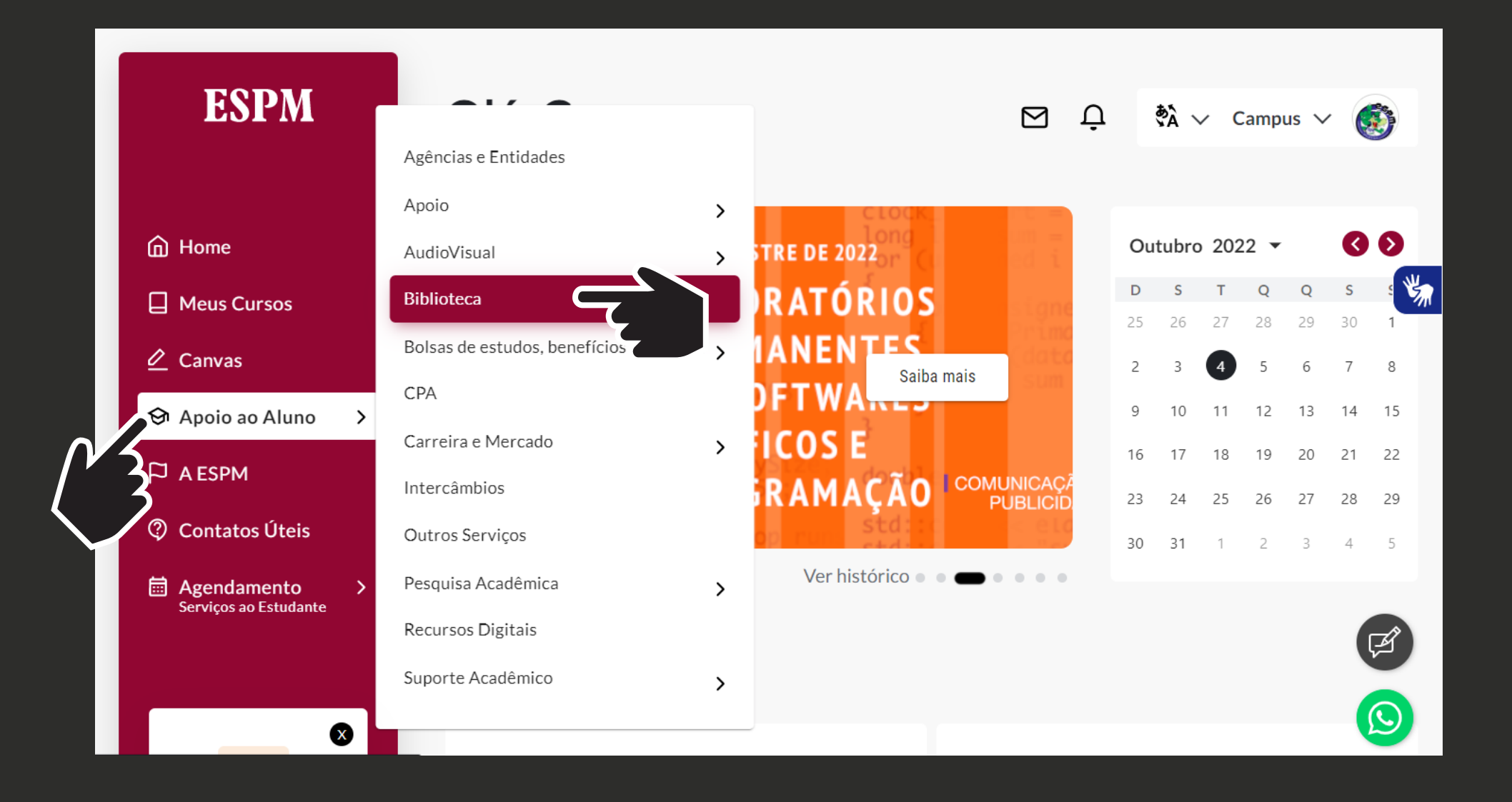

### Clique na opção **Bases de Dados e Recursos Virtuais.**

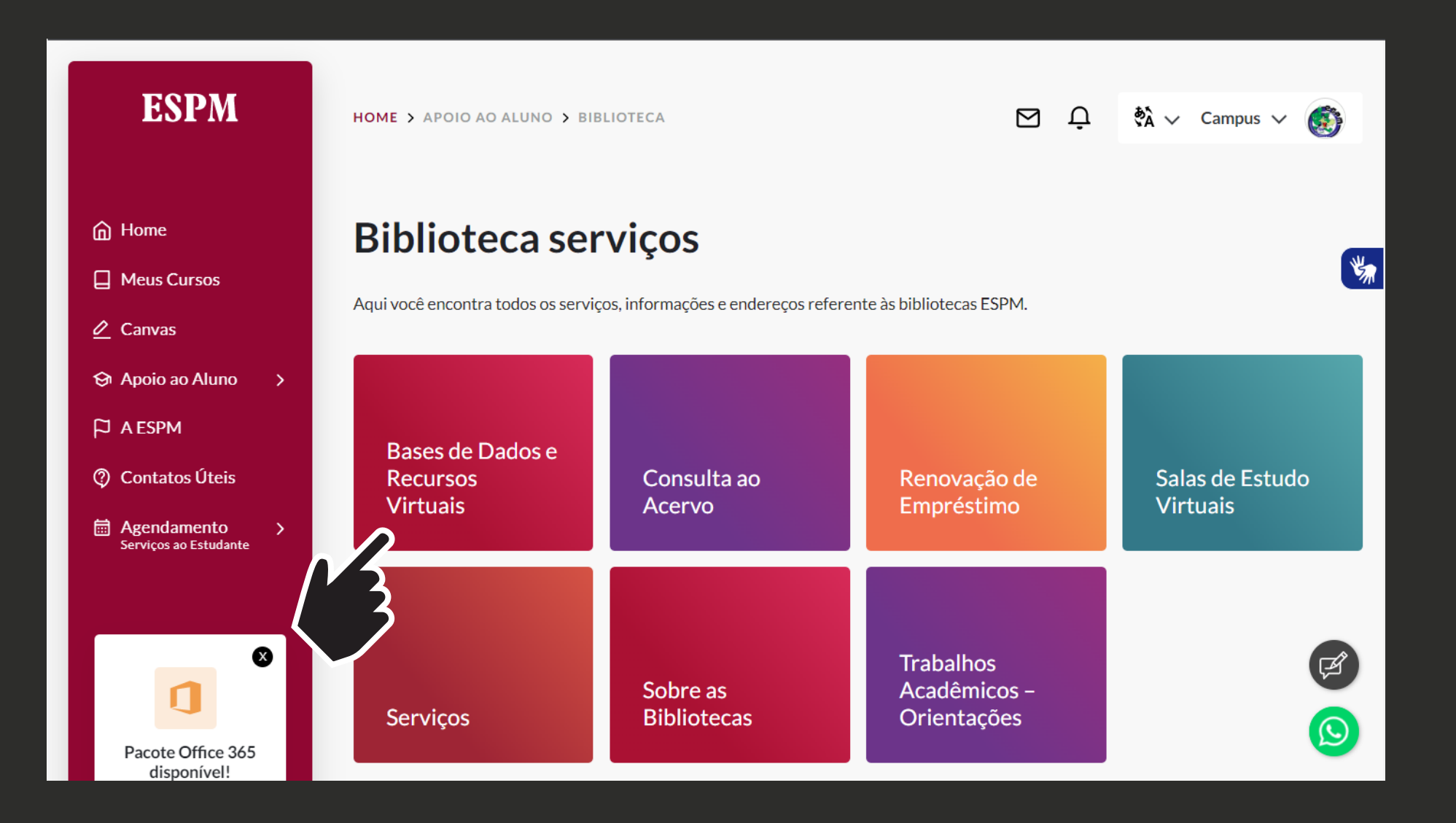

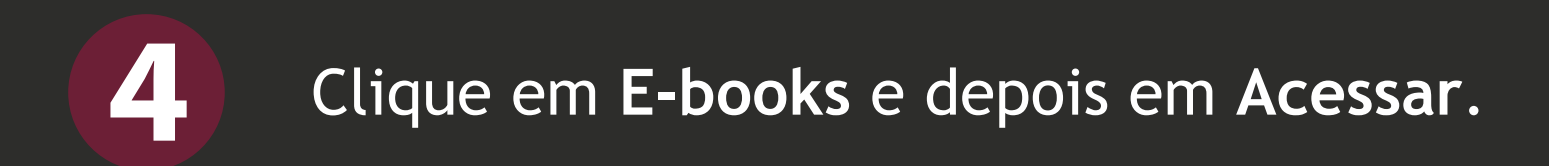

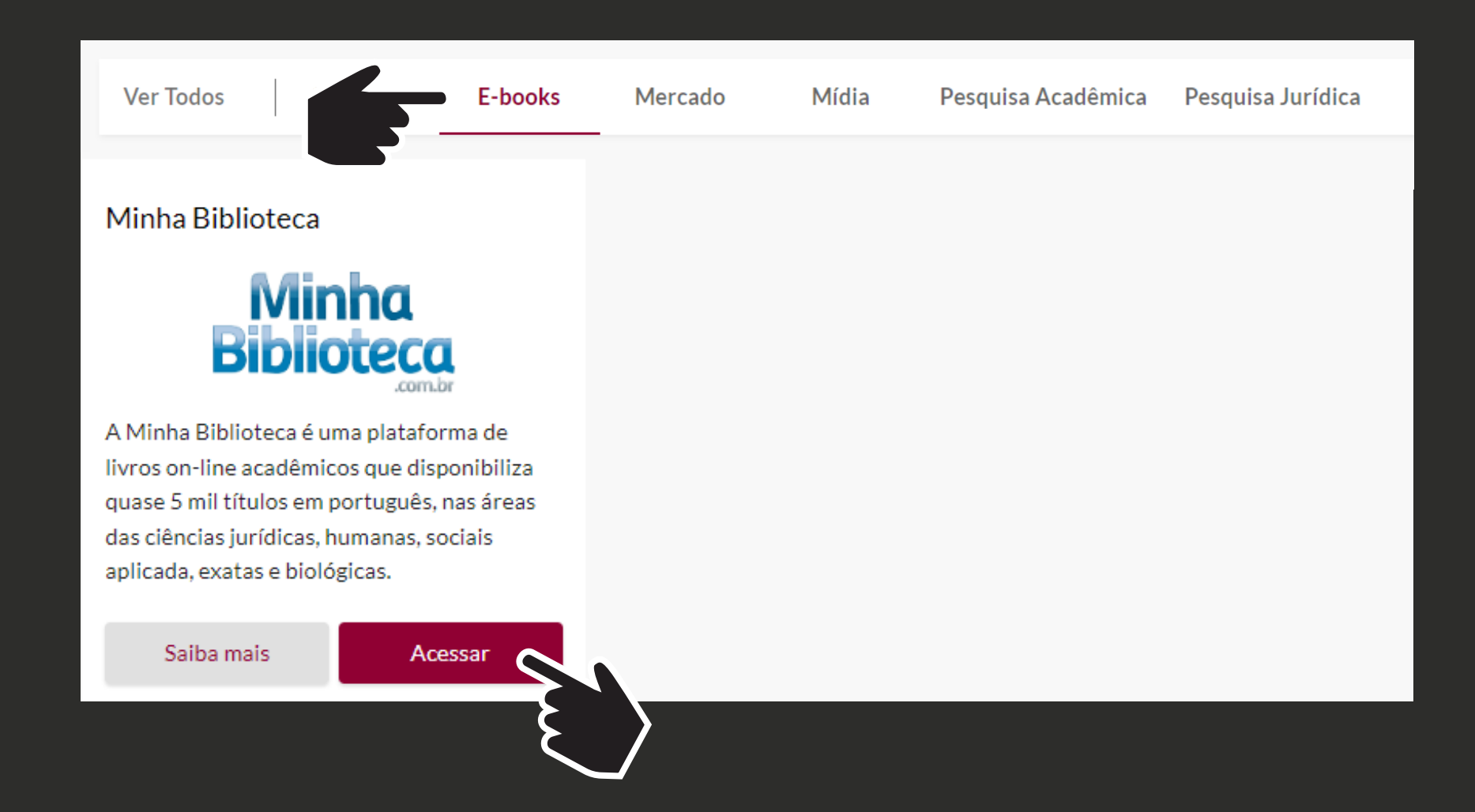

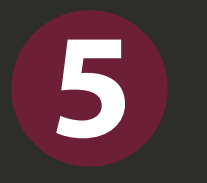

**5** Pesquise o título ou o autor de seu interesse na barra de busca, localizada no canto superior direito da tela.

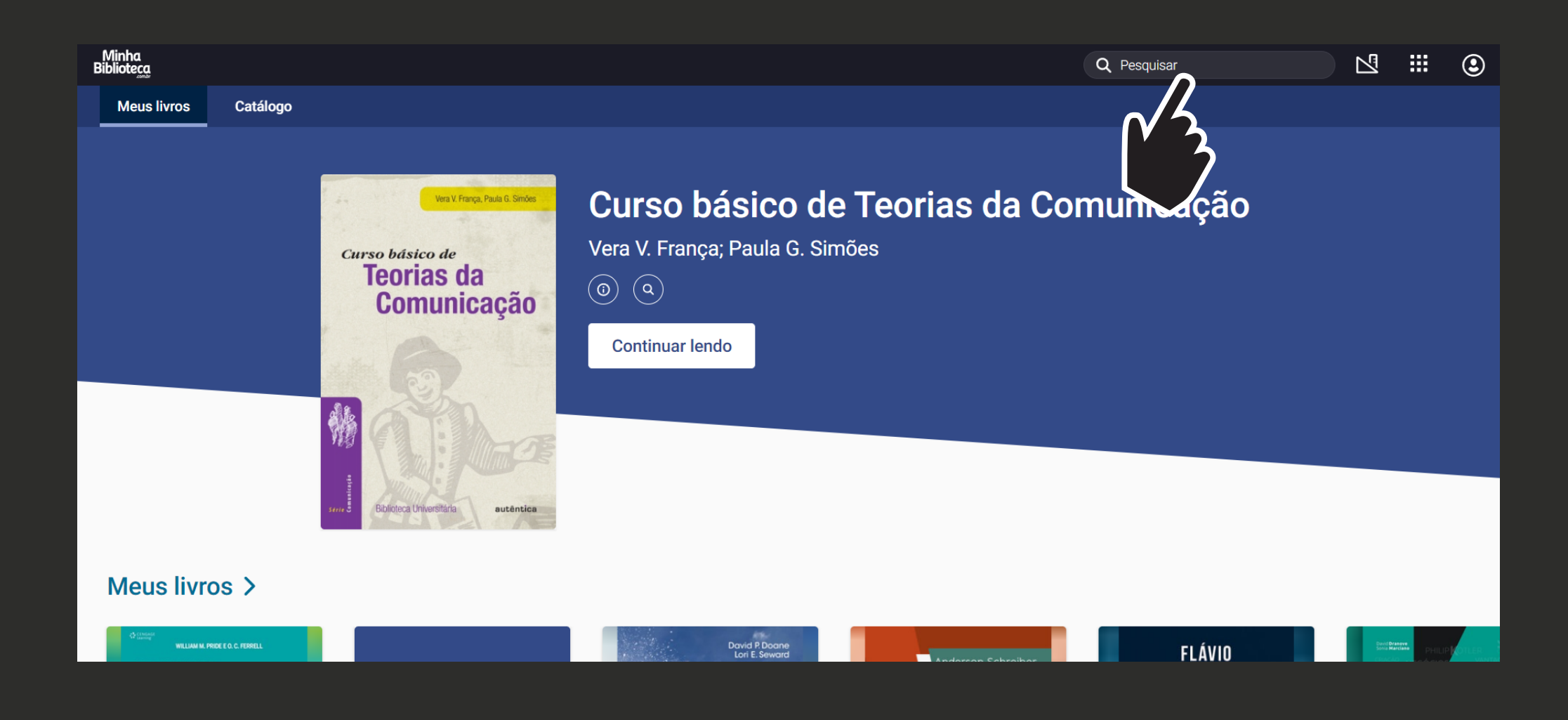

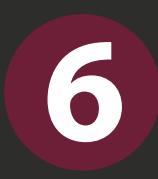

**6** Para iniciar a leitura, posicione o cursor do mouse na capa do título desejado e clique em **Abrir o livro**.

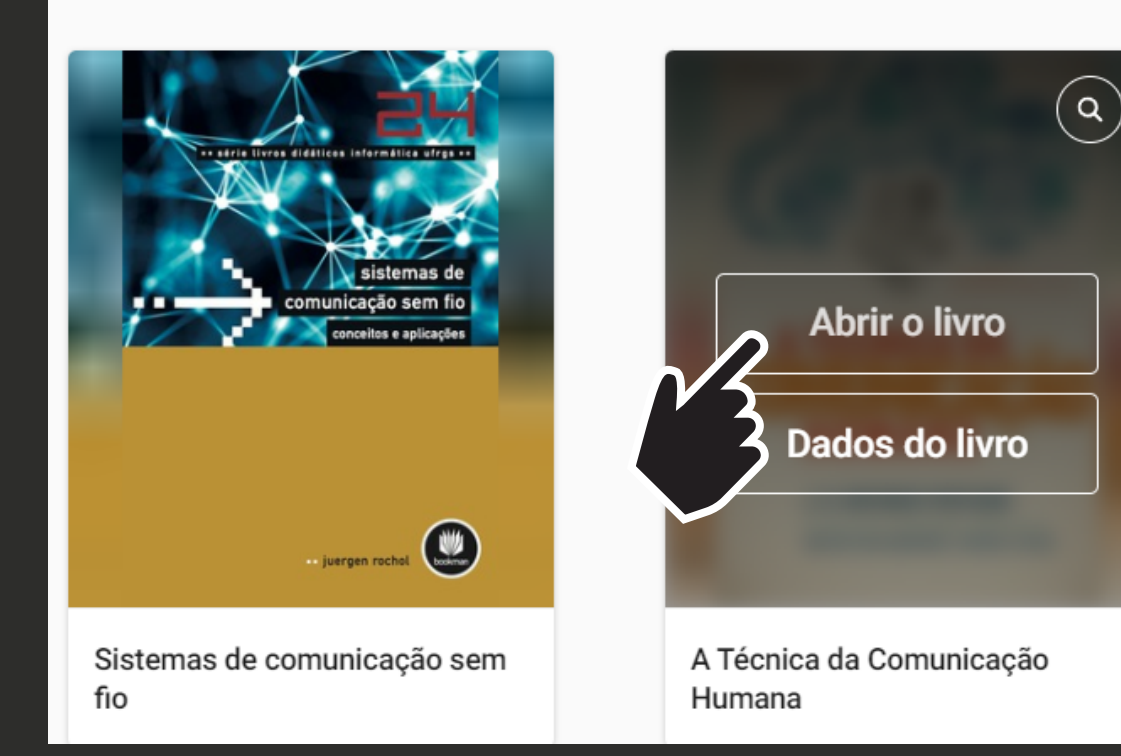

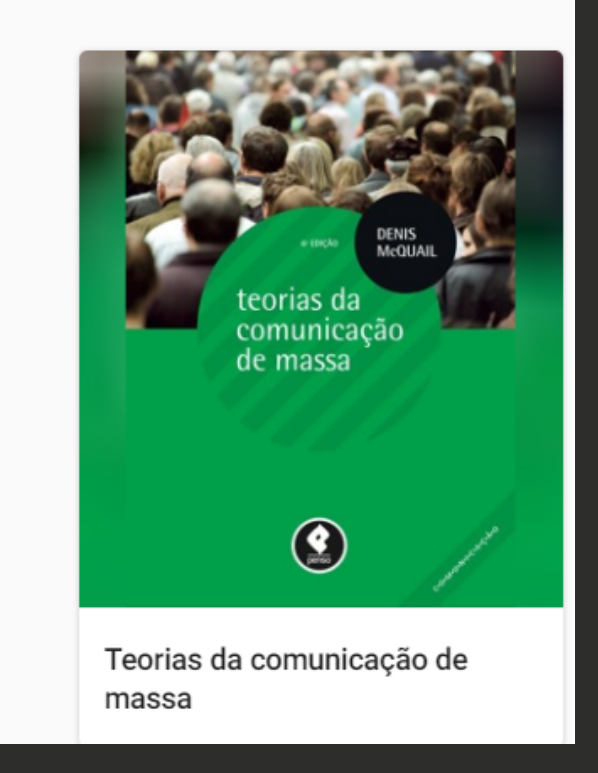

## **Boa leitura!**

#### Qualquer dúvida, entre em contato com as **Bibliotecas ESPM**:

**E-mail:** bibliotecas@espm.br

**WhatsApp:** 0800 607- 3777